# Informacje ogólne dotyczące wszystkich tur rejestracji

Należy się zalogować na [https://usosweb.sgh.waw.pl](https://usosweb.sgh.waw.pl/)

Następnie trzeba przejść do zakładki **DLA STUDENTÓW**, w której odbywają się wszelkie działania dotyczące rejestracji.

W zależności od specyfiki danej tury korzysta się z:

- **Kalendarza** (pokazuje wszystkie dostępne rejestracje dla danego studenta, z którego przechodzi się do właściwej tury zapisu na: zajęcia, seminarium, kierunki studiów – tylko DSL).
- **Koszyka** (pokazuje przedmioty, na które w danym momencie student jest zapisany).
- **Planu zajęć** (poza aktualnym planem studenta, na bieżąco pokazuje zmiany wprowadzane w przedmiotach podczas rejestracji).

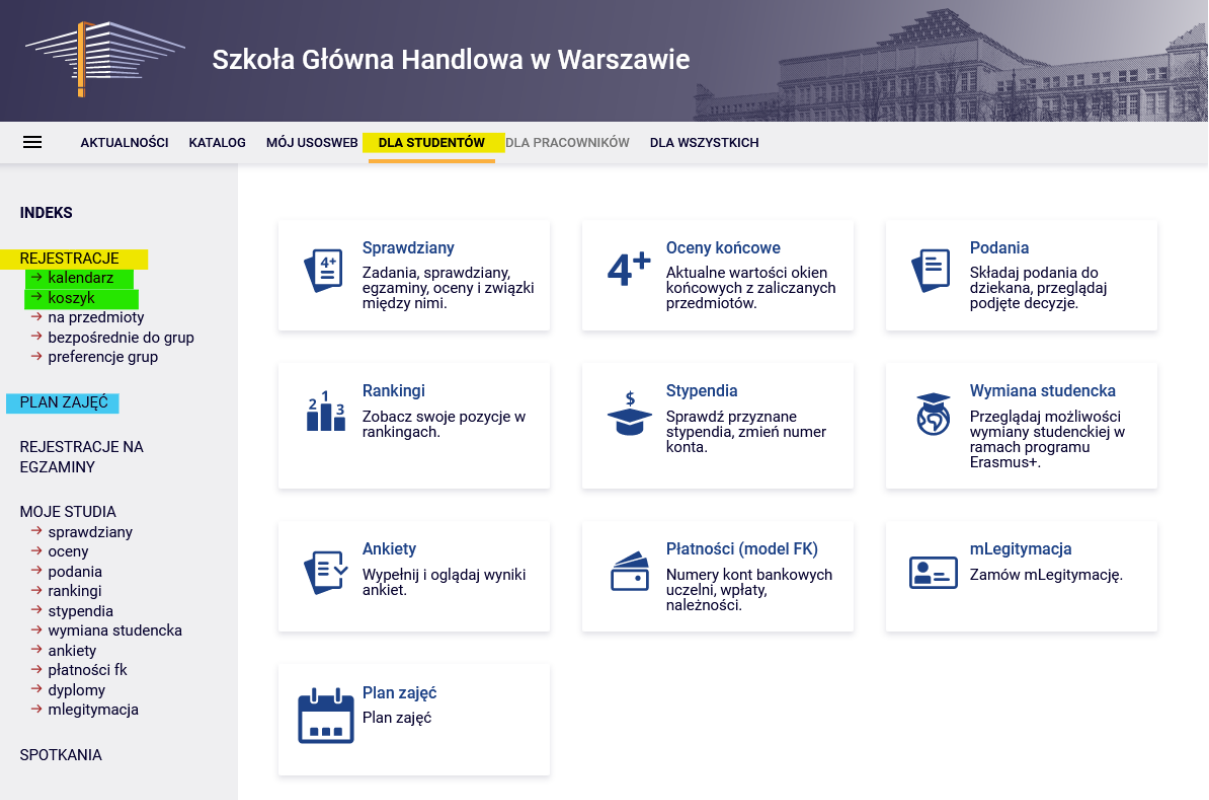

# Rejestracja na przedmioty:

# III tura- zapisy do grup- kto pierwszy ten lepszy

Tura jest dostępna dla wszystkich osób, również tych, które nie brały udziału w Preferencjach.

Podczas tej tury dostępne są wszystkie uruchomione zajęcia, ale część miejsc w grupach jest zapełniona po wcześniejszych turach, a na część przedmiotów brak już wolnych miejsc. Do dyspozycji studentów pozostają wolne miejsca - do wypełnienia **górnego limitu**.

W tej turze rejestrujemy się bezpośrednio na zajęcia na zasadzie – kto pierwszy ten lepszy (nie mają znaczenia rankingi i bonusy). Do czasu zamknięcia tury możemy wyrejestrowywać się z przedmiotów, które wybraliśmy w czasie tej tury.

**UWAGA** - Nie możemy wypisywać się z zajęć, które mamy już wpisane w koszyku na początku tury.

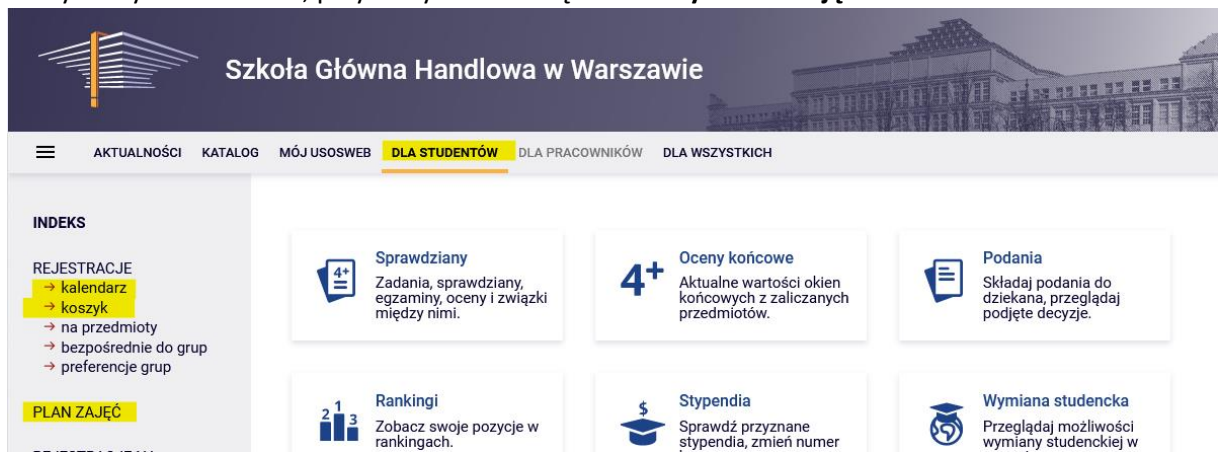

#### Korzystamy z **Kalendarza**, przydatny również będzie: **Koszyk** i **Plan zajęć**:

Nawet jeśli nie braliśmy udziału w Preferencjach, możemy być już zapisani na niektóre przedmioty (obowiązkowe na semestrze, na który rejestrujemy się na zajęcia). Z tych przedmiotów nie będziemy mogli się wypisać i będą wymagane do realizacji na semestrze.

To czy mamy już przydzielone jakieś przedmioty, możemy sprawdzić w **Koszyku:**

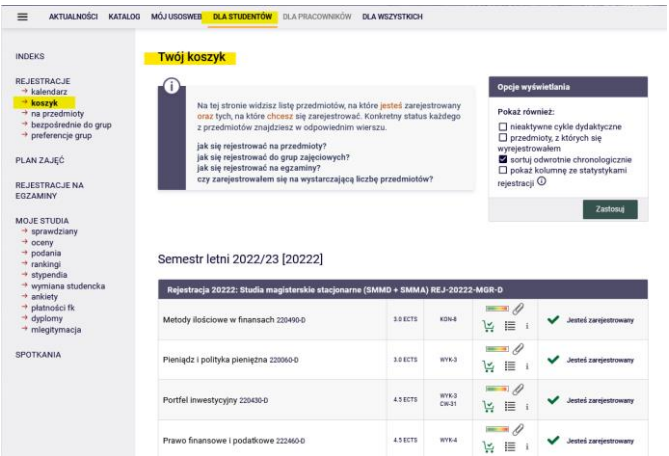

To, jak układa się nasz plan zajęć w **Planie zajęć**:

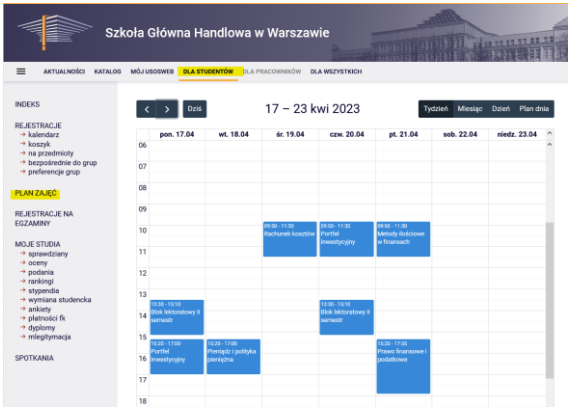

A w celu zapisania się na zajęcia po wybraniu zakładki **DLA STUDENTÓW** należy przejść do **Kalendarza**, w którym będzie widoczna nasza rejestracja i nasza tura, wraz z informacją do kiedy jest otwarta:

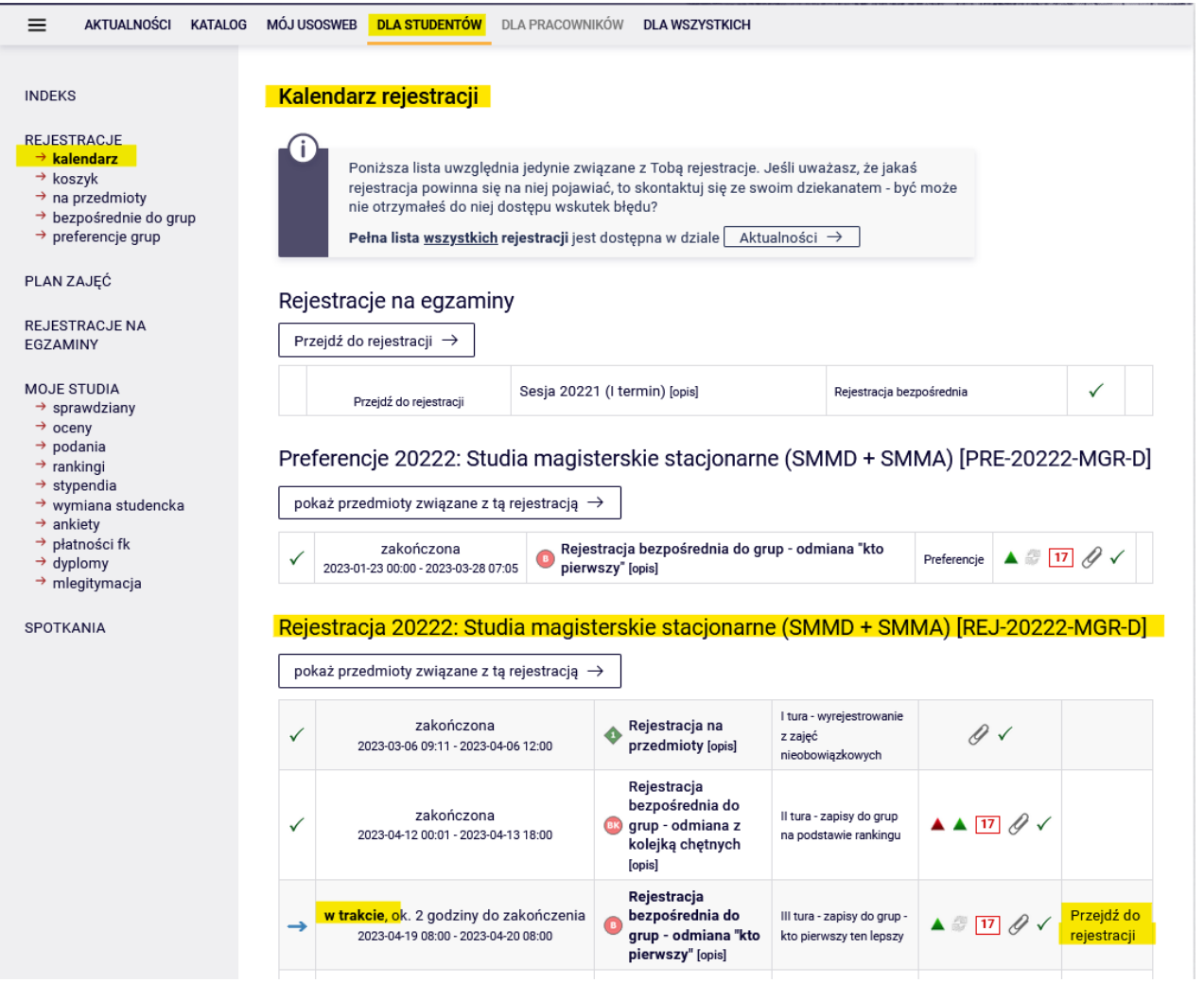

Po **przejściu do rejestracji**, będziemy mieli widoczne wszystkie przedmioty, które zostały uruchomione i są dostępne w tej turze:

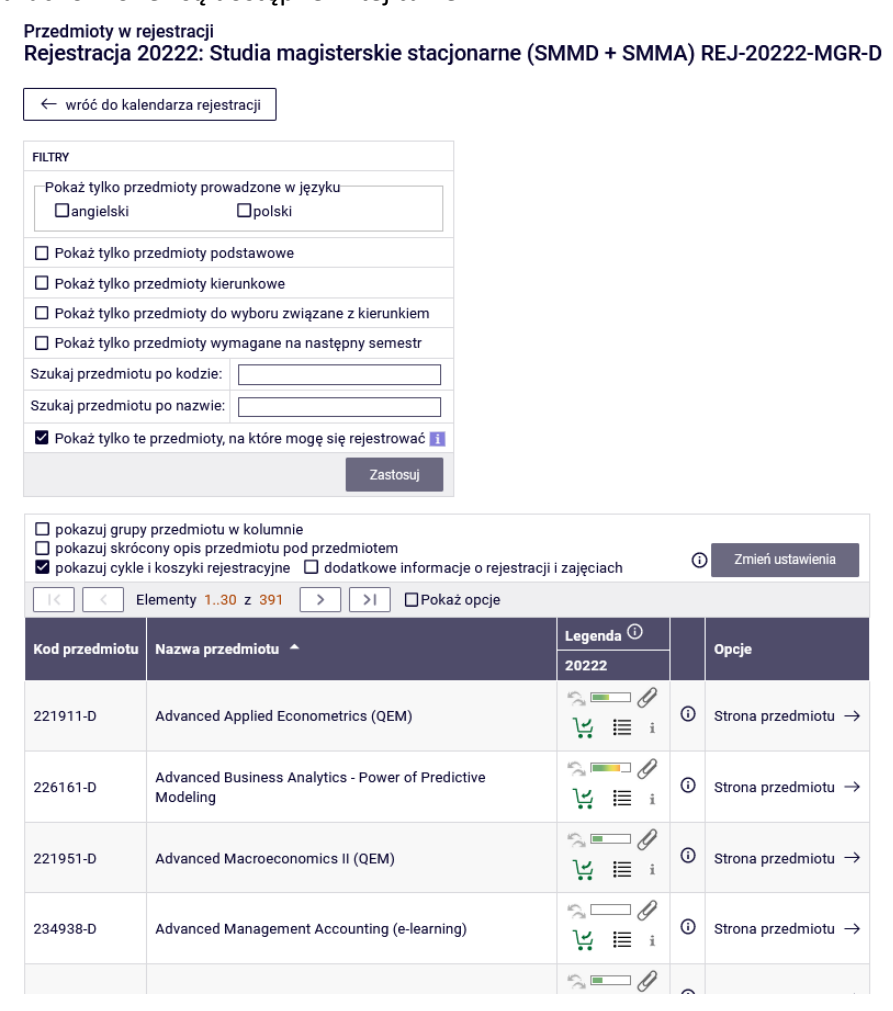

# *Filtry*

W tej turze liczy się czas, dlatego przy wyszukiwaniu interesujących nas przedmiotów warto skorzystać z dostępnych filtrów:

#### Przedmioty w rejestracji Rejestracja 20222: Studia magisterskie stacjonarne (SMMD + SMMA) REJ-20222-MGR-D

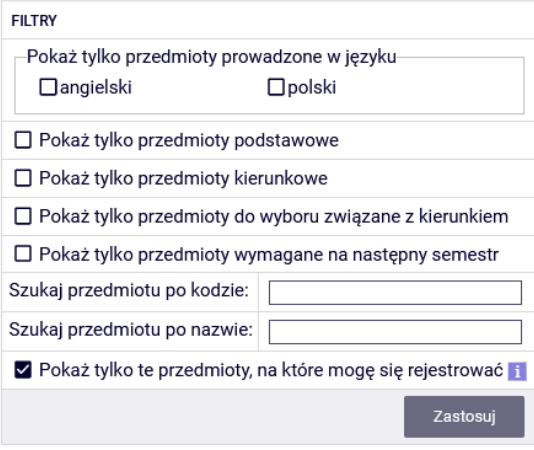

Jeśli szukamy przedmiotu autorskiego/konkursowego lub kierunkowego/związanego z kierunkiem (ale nie dla naszego kierunku), to możemy znaleźć go po sygnaturze lub nazwie:

- szukając po kodzie, wpisujemy maksymalnie 6 cyfr (nie wpisujemy 4 cyfr po myślniku)
	- $\circ$  lub pierwsze cyfry sygnatury wtedy pokażą nam się wszystkie przedmioty, które zaczynają się od wpisanych przez nas cyfr,
- szukając po nazwie, możemy wpisać tylko jej część wtedy pokażą nam się wszystkie przedmioty, które w swojej nazwie mają wpisaną przez nas frazę.

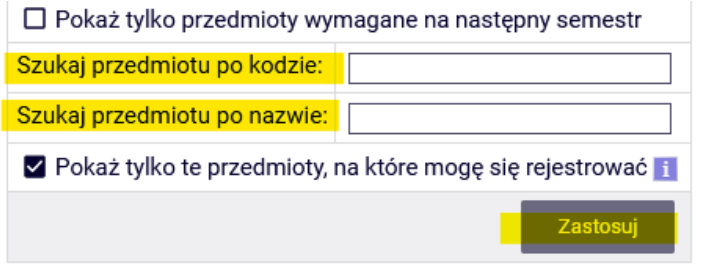

W ten sam sposób możemy również wyszukiwać przedmioty dla naszego kierunku. Łatwiej jednak jest szukać ich korzystając z filtrów, bo wtedy otrzymamy listę wszystkich przedmiotów niezależnie od sygnatury i nazwy.

Korzystając z filtrów należy zwrócić uwagę na to, że niektóre z nich mogą dać nam pusty wynik.

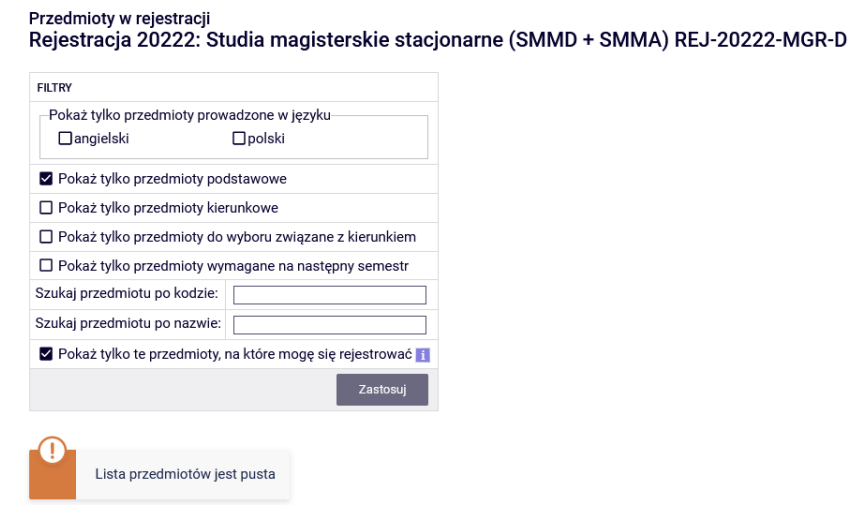

Wszystko zależy od tego, na którym kierunku i semestrze jesteśmy i jak wpisane są wymagania do naszego planu studiów (obowiązujący nas Informator).

Jeśli przedmioty z danego zbioru zostały już przez nas zrealizowane, to otrzymamy pustą listę.

Natomiast jeśli na liście są przedmioty, których jeszcze nie realizujemy lub ich nie zrealizowaliśmy, to filtr je pokaże.

Filtr **Pokaż tylko przedmioty wymagane na następny semestr** pokaże nam wszystkie przedmioty, które wymagane są na semestrze, na który rejestrujemy się na zajęcia i które przypisane są w naszym planie studiów do tego semestru (nazwa i sygnatura)

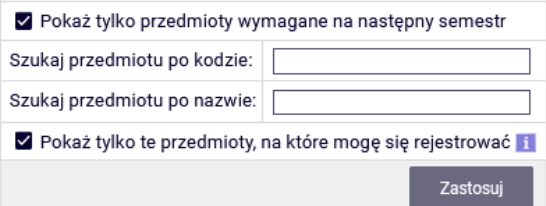

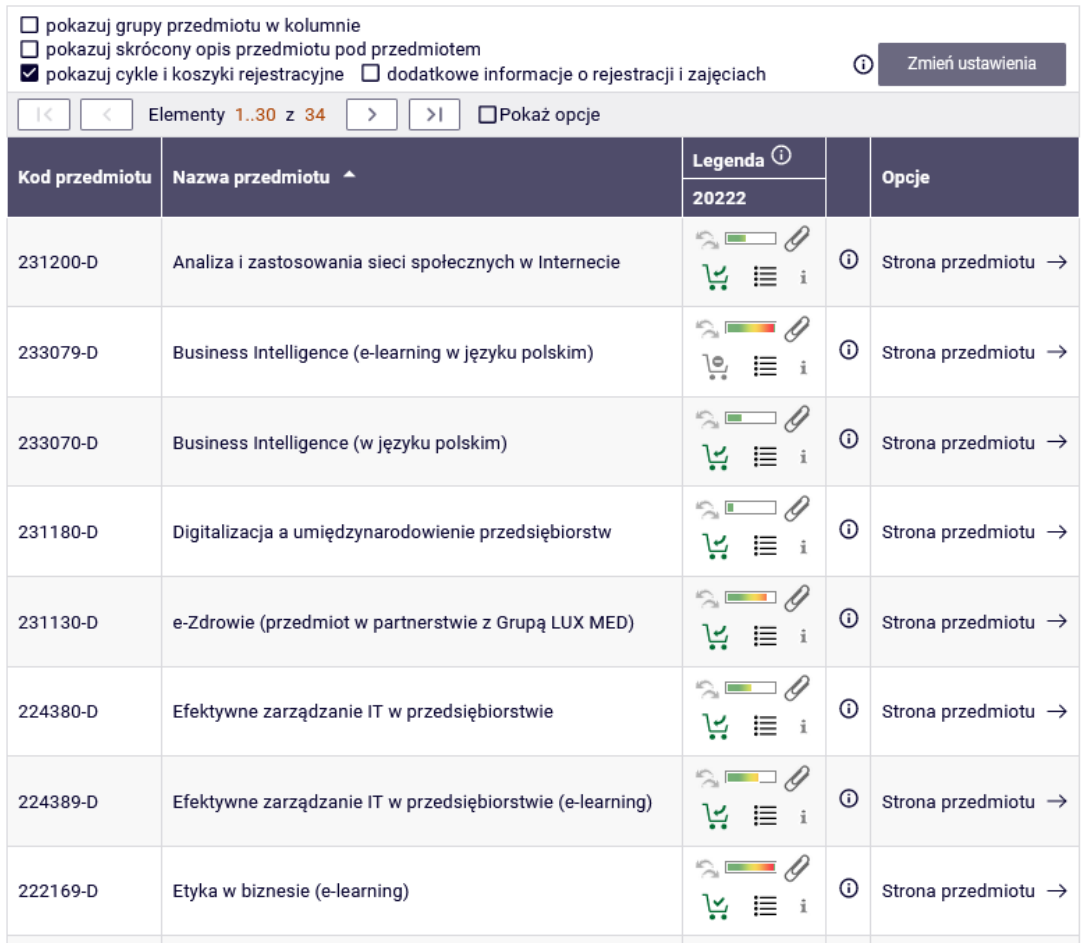

Jeśli na danym semestrze w wymaganiach (w naszym Informatorze) nie ma sprecyzowanych przedmiotów (nazwa i sygnatura), a w planie studiów mamy wpisane jedynie lektorat/seminarium i wymaganą liczbę punktów ECTS, to ten filtr nic nam nie pokaże.

# **UWAGA: REJESTRACJA NA OSTANI SEMETR STUDIÓW**

W przypadku ostatniego semestru w planie zajęć nie ma podanych konkretnych przedmiotów. Jest to ostatni semestr, na którym zobowiązani jesteśmy do zrealizowania wszystkich wcześniej niezaliczonych przedmiotów kierunkowych oraz uzyskania 15 punktów ECTS z przedmiotów związanych z kierunkiem. Wybranie tego filtru pokaże nam wszystkie dotychczas niezrealizowane przedmioty kierunkowe oraz wszystkie przedmioty znajdujące się na liście przedmiotów związanych z kierunkiem, których jeszcze nie robiliśmy.

Jeśli jednak już wcześniej zrealizowaliśmy lub realizujemy przedmioty związane z kierunkiem, to powinniśmy wybrać co najmniej tyle tych przedmiotów, aby po zakończeniu semestru uzyskać wymagane 15 ECTS. Natomiast jeśli mamy już zrealizowane przedmioty za 15 ECTS, to nie musimy wybierać żadnych przedmiotów z tej puli.

Na ostatnim semestrze w przypadku przedmiotów kierunkowych, prostsze będzie skorzystanie z filtru:

√ Pokaż tylko przedmioty kierunkowe

który pokaże nam wszystkie nierealizowane przez nas przedmioty kierunkowe.

#### *Rejestracja na zajęcia i rezygnacja z wybranego w tej turze przedmiotu*

Przy każdym przedmiocie jest widoczny pasek, który orientacyjnie pokazuje zapełnienie jego grup zajęciowych (brak koloru/kolor zielony – dużo wolnych miejsc, czerwony – brak miejsc w grupach). Po najechaniu na pasek, otrzymamy dokładną informację o stanie zapełnia grup i całkowitym limicie miejsc na przedmiocie.

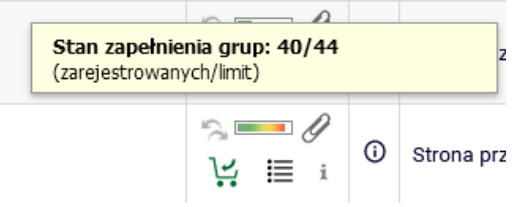

Przedmioty mogą mieć różne koszyczki, które informują nas o tym, czy możemy się na nie zapisać:

• możemy zarejestrować się na przedmiot z takim koszyczkiem:

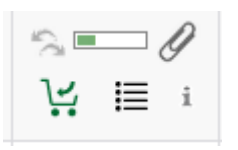

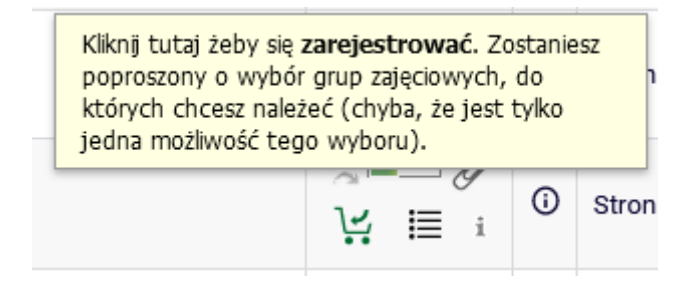

• nie możemy się zarejestrować na przedmiot z takim koszyczkiem, bo już jesteśmy na niego zarejestrowani (przedmiot mamy wpisany w naszym **Koszyku**):

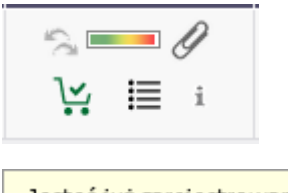

Jesteś już zarejestrowany. Nie możesz się wyrejestrować.

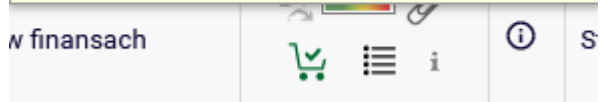

• nie możemy zarejestrować się na przedmiot, bo został wyczerpany limit miejsc:

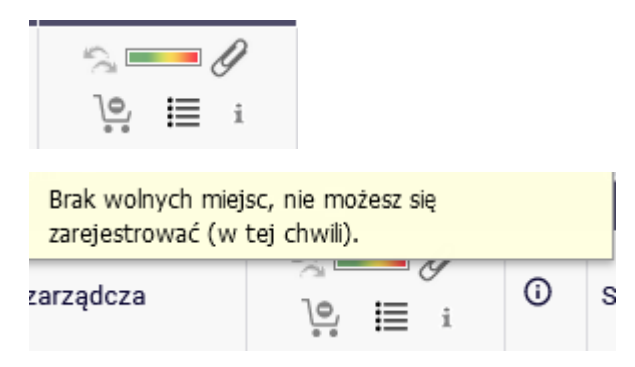

Na zajęcia z wybranego przedmiotu zapisujemy się wybierając zielony koszyczek:

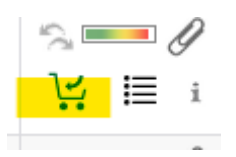

Jeśli przedmiot ma tylko jedną grupę zajęciową zostaniemy od razu do niej zapisani i otrzymamy potwierdzenia zapisu:

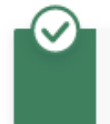

Pomyślnie zarejestrowano na przedmiot. Zostało dodane podpięcie pod program E-biznes, stacjonarne, II stopnia

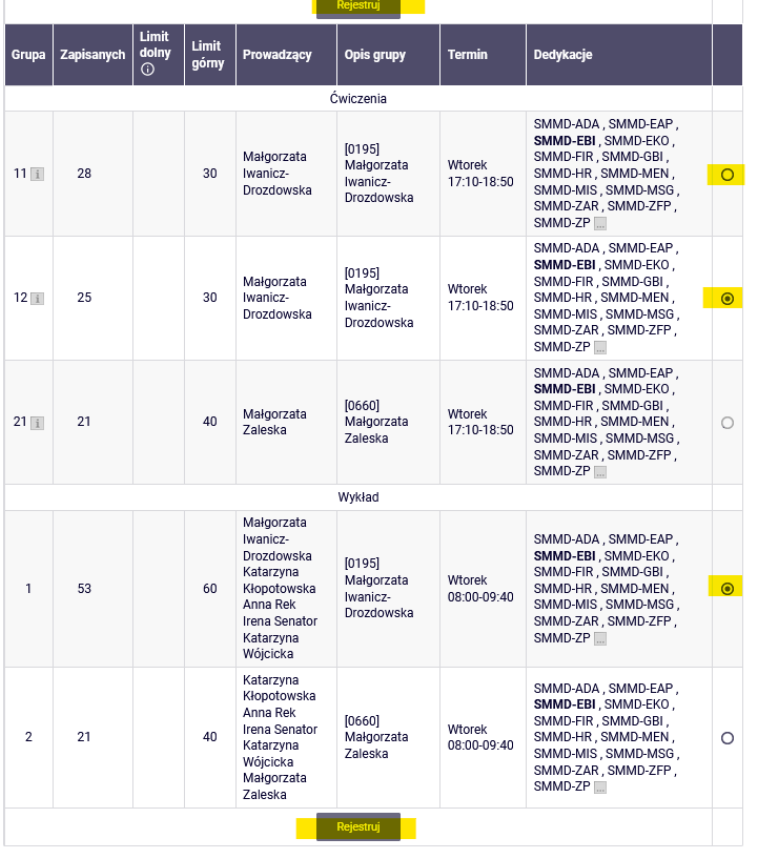

Jeśli przedmiot ma kilka grup, będziemy musieli wybrać tę, do której chcemy się zarejestrować:

Jeśli są to przedmioty składające się z kilku form (np. wykład i ćwiczenia), to przy numerze grupy ćwiczeniowej znajdziemy informację, z którą grupą wykładową jest ona związana:

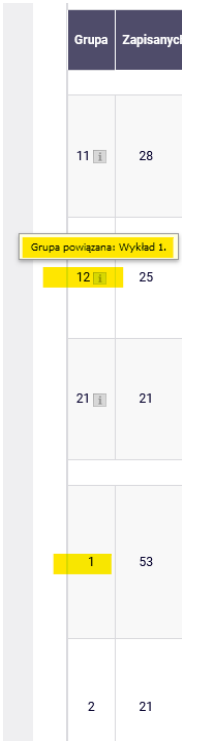

Po udanym zarejestrowaniu się koszyczek przy przedmiocie zmieni się na czerwony:

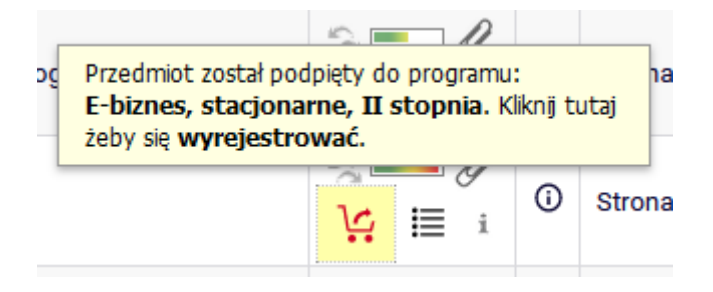

Jeśli chcemy zrezygnować z tego przedmiotu, wybieramy czerwony koszyczek i potwierdzamy naszą decyzję:

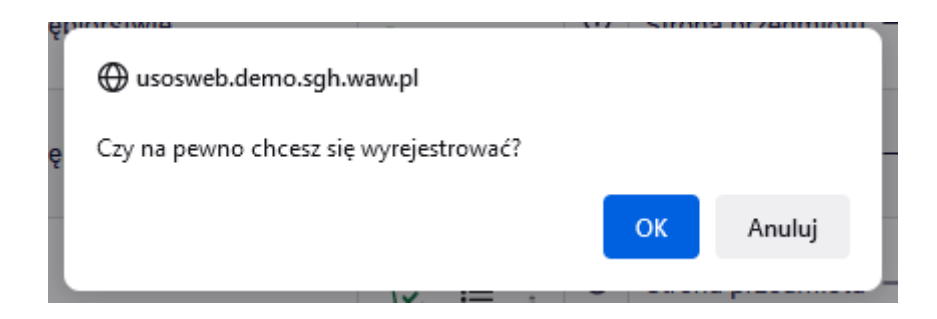

Jeśli będziemy chcieli wpisać się na zajęcia, które kolidują nam już z tymi, które mamy w koszyku, otrzymamy komunikat:

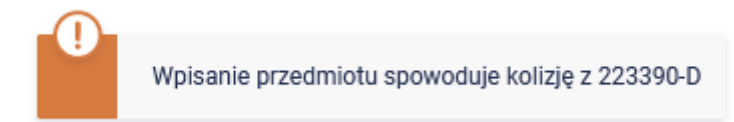

Wszystkie nasze przedmioty na przyszły semestr (te wybrane teraz i te z wcześniejszych tur) będą widoczne w **Koszyku**:

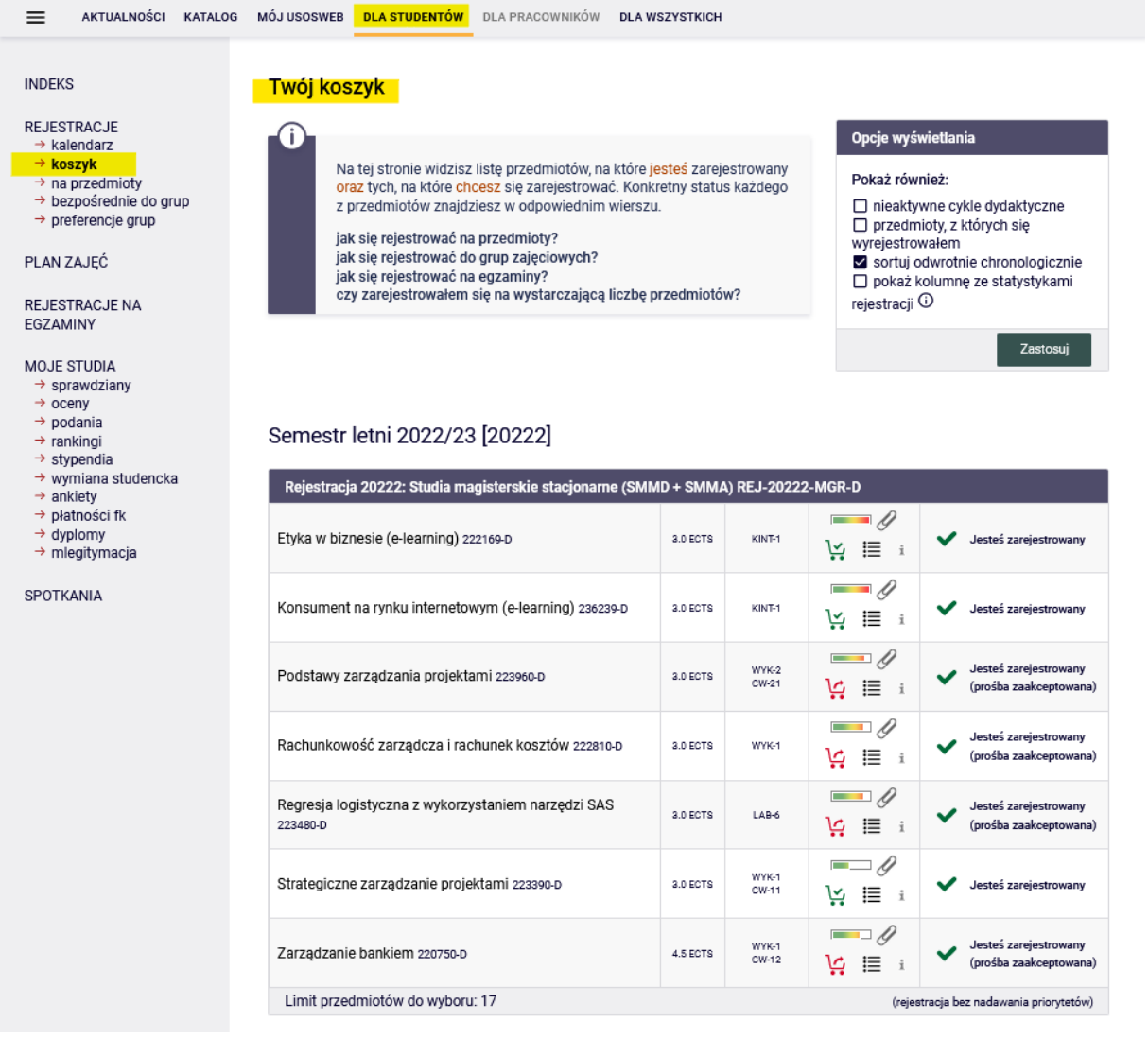

Do czasu zamknięcia tury możemy jeszcze wyrejestrować się z przedmiotów z czerwonymi koszyczkami (przedmioty wybrane przez nas w tej turze), po zamknięciu tury przedmioty te staną się dla nas wiążące do realizacji na przyszłym semestrze.

Widok Koszyka po zamknięciu tury i migracji danych:

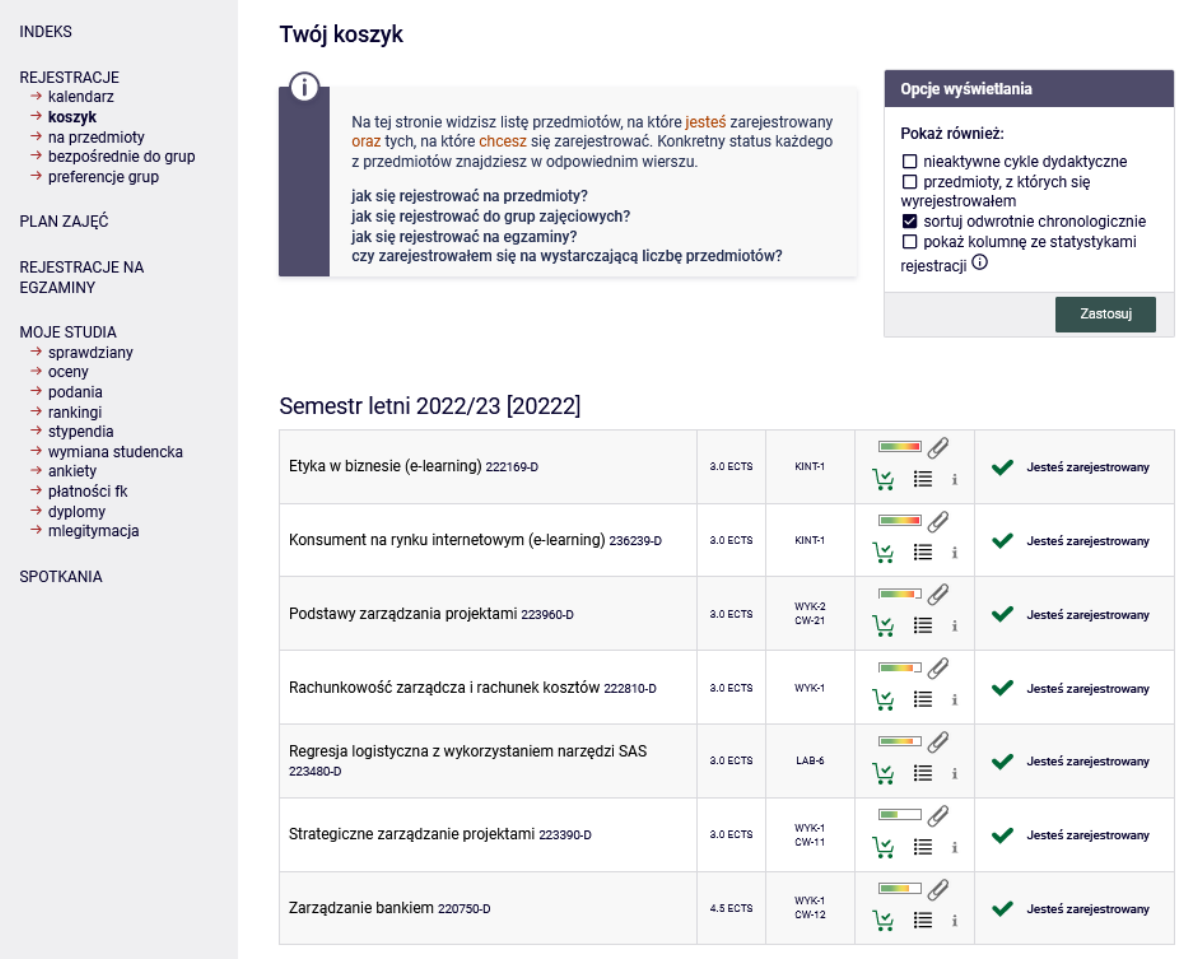

Wszystkie przedmioty w **Koszyku** są obligatoryjne do zrealizowania na przyszłym semestrze i nie można się z nich wypisać w kolejnych turach rejestracji.